Technische Dokumentation

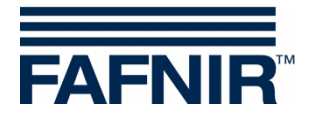

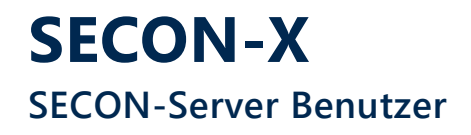

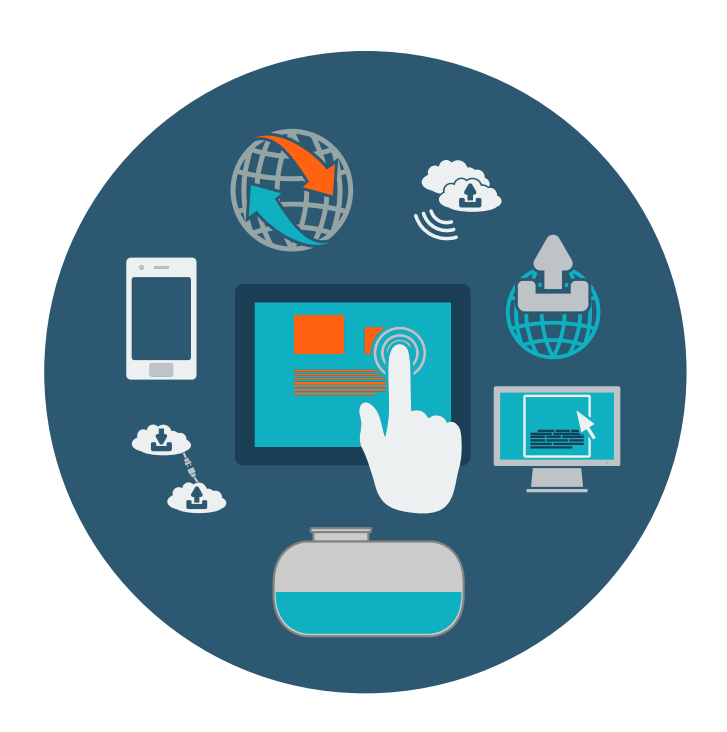

Version: 3 Ausgabe: 2023-07 Art.-Nr.: 350376

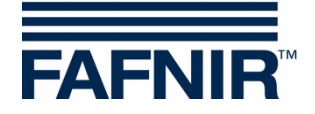

# Inhaltsverzeichnis

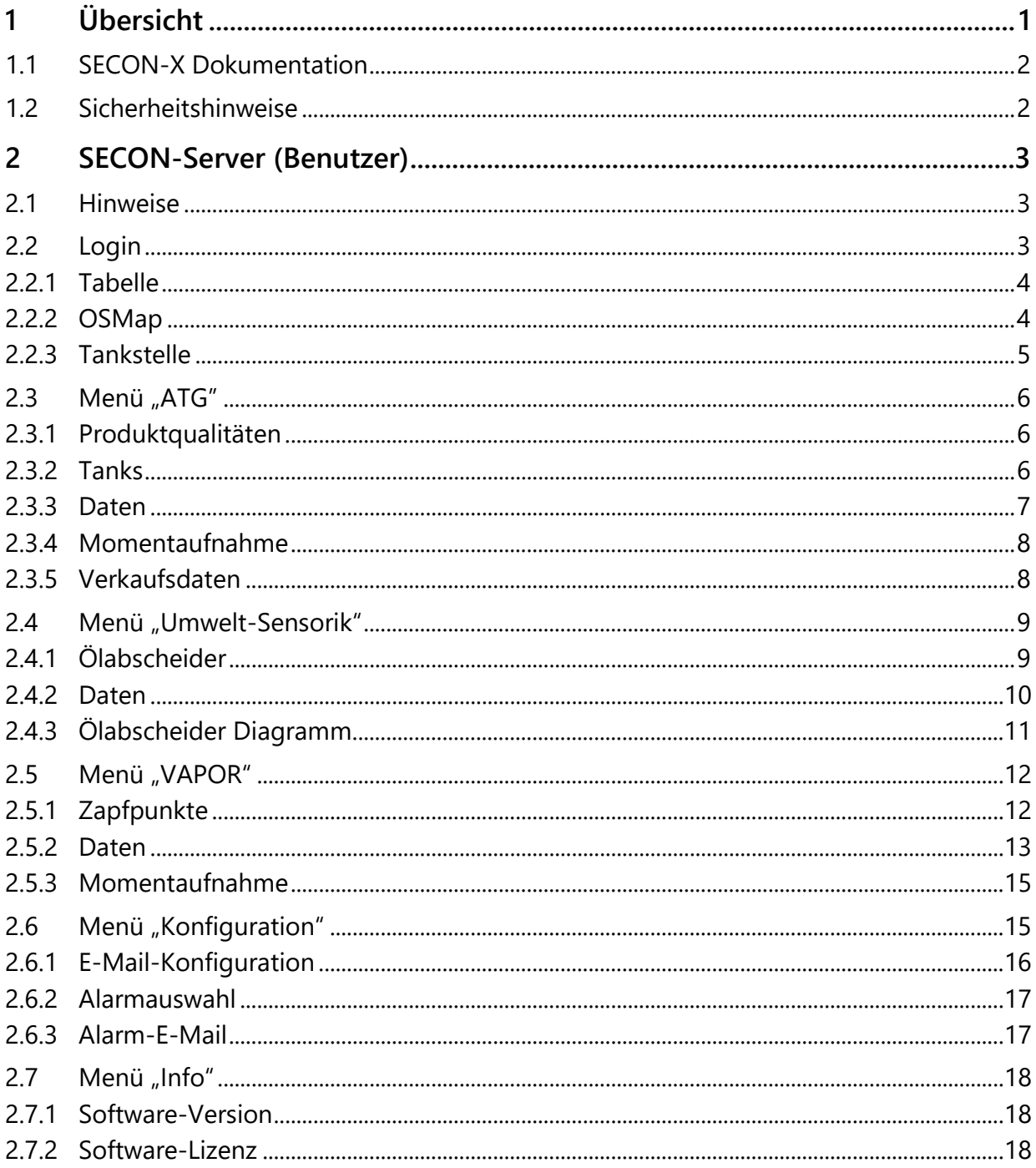

© Copyright:

Vervielfältigung und Übersetzung nur mit schriftlicher Genehmigung der FAFNIR GmbH. Die FAFNIR GmbH behält sich das Recht vor, ohne vorherige Ankündigung Änderungen an Produkten vorzunehmen.

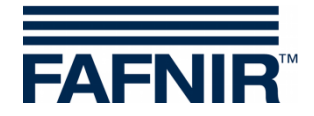

# <span id="page-2-0"></span>**1 Übersicht**

**SECON-X** ist ein universelles Hardware-Software-Netzwerk System für die Erfassung, Auswertung und Darstellung von Tankstellendaten. Das System erfüllt die folgenden Aufgaben: Weltweiter Datenzugriff mit Webinterface, lokale und Remote-Anzeige, Fernauswertung, Datensicherung (lokal und remote), Ferndiagnose, und Universelles Datenformat (XML).

Die Tankstellendaten werden auf den einzelnen Tankstellen mit einem **VISY-Command Web** oder mit einem **VISY-Command/VAPORIX-Control mit SECON-Client** lokal erfasst, angezeigt und bereitgestellt. Ein im LAN angeschlossener **Tankstellen-PC** dient als lokale Anwendung, der **SECON-Server** dient zur weltweiten Übertragung der Daten. Die Übertragung der Daten zu den Endgeräten (User-Clients) erfolgt mittels geschützter HTTPS-Verbindung.

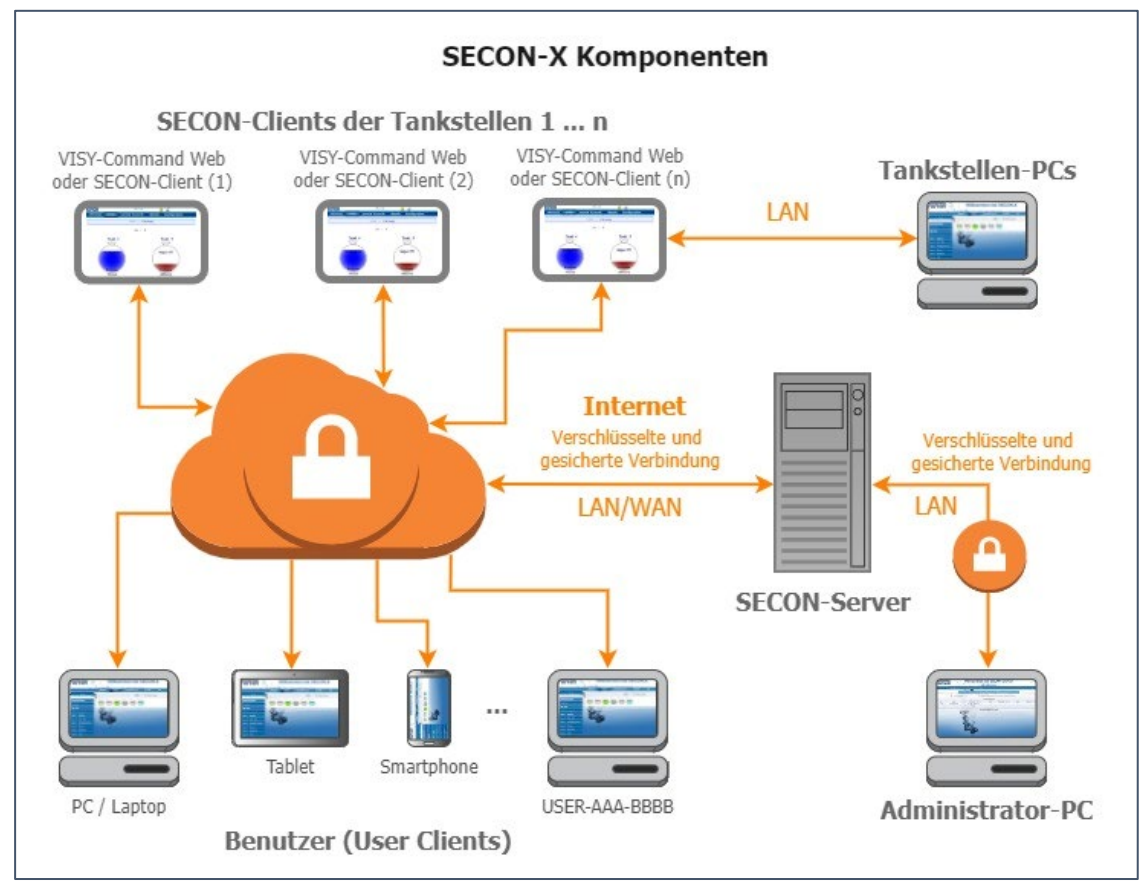

3 *Die Bezeichnung "SECON-Client" wird synonym für die Geräte SECON-Client mit VISY-Command/VAPORIX-Control und für VISY-Command Web verwendet.*

(\$ *Für die SECON-X Komponenten ist eine Netzwerkverbindung erforderlich.*

**REF** *Der Web-Zugriff auf den SECON-Server/Client sollte vorzugsweise mit dem Internet-Browser Mozilla Firefox, Google Chrome, oder Apple Safari erfolgen.* 

**PED** *Für den Web-Zugriff auf den SECON-Server/Client werden dessen IP-Adresse und die Zugangsdaten (Benutzername und Passwort) benötigt.*

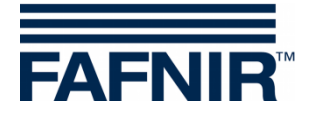

## <span id="page-3-0"></span>**1.1 SECON-X Dokumentation**

Dieses Handbuch beschreibt die Webseite des SECON-Servers "**Willkommen bei SECON-Server"** mit dem Zugang als **Benutzer**.

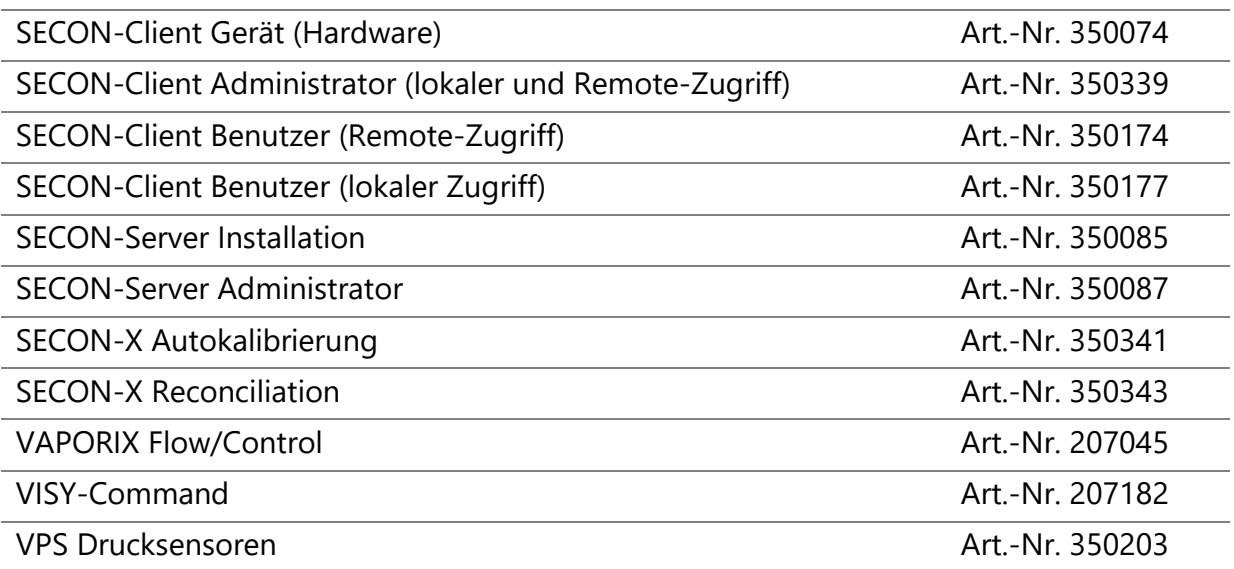

Zu den weiteren Handbüchern des SECON-X Systems gehören:

## <span id="page-3-1"></span>**1.2 Sicherheitshinweise**

Das SECON-X System ist für die Anzeige, Auswertung und Speicherung von Tankstellendaten bestimmt. Beachten und befolgen Sie sämtliche Hinweise zur Produktsicherheit sowie die Bedienungsanweisungen. Für Schäden, die aus nicht bestimmungsgemäßer Verwendung resultieren, wird vom Hersteller keine Haftung übernommen!

Das SECON-X System wurde entsprechend dem Stand der Technik und den anerkannten sicherheitstechnischen Regeln entwickelt, gefertigt, geprüft. Dennoch können vom System Gefahren ausgehen. Um die Verletzungsgefahr, die Gefahr von Stromschlägen, Feuer oder Schäden an den Geräten zu reduzieren, sind die folgenden Vorsichtsmaßnahmen zu beachten:

- Nehmen Sie keine Veränderungen, An- oder Umbauten am System ohne vorherige Genehmigung des Herstellers vor.
- Verwenden Sie nur Originalteile. Diese entsprechen den vom Hersteller festgelegten technischen Anforderungen.
- Die Installation, Bedienung und Instandhaltung der Geräte darf nur von fachkundigem Personal ausgeführt werden.
- Bediener, Einrichter und Instandhalter müssen alle geltenden Sicherheitsvorschriften beachten. Dieses gilt auch für die örtlichen Sicherheits- und Unfallverhütungsvorschriften, die in dieser Betriebsanleitung nicht genannt sind.

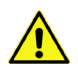

*Wenn Sie diese Sicherheitshinweise nicht beachten, besteht Unfallgefahr oder das SECON-X System kann beschädigt werden.*

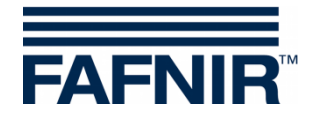

# <span id="page-4-0"></span>**2 SECON-Server (Benutzer)**

Auf der SECON-Server Benutzer Webseite mit dem Titel "**Willkommen bei SECON-Server**" werden die Daten aller mit dem SECON-Server verbundenen Tankstellen angezeigt (ATG Füllstandmessung, Umwelt-Sensorik, VAPOR Gasrückführung, Alarme und Software Version).

Je nach registrierten **Diensten** (SECON-VAP, SECON-VAP+, SECON-LEV, SECON-LEV+) sind die entsprechenden Funktionen aktiviert, siehe Technische Dokumentation:

SECON-Client Administrator, Kapitel "Dienste", Art.-Nr. 350339

## <span id="page-4-1"></span>**2.1 Hinweise**

**PED** 

*Bei den Mausbewegungen über einzelne Geräte oder Funktionen werden zum Teil weiterführende Informationen (Mouseover) angezeigt.*

 $\mathbb{Q}$ *Die Aktualisierung der Messwerte erfolgt automatisch ca. alle 10 Minuten und wird in der Spalte "***Letzte Aktualisierung***" angezeigt. Mit der Schaltfläche <***Aktualisieren***> ist eine manuelle Aktualisierung der Daten möglich, die nach einer kurzen Bearbeitungszeit des Servers zurückgegeben werden.*

## <span id="page-4-2"></span>**2.2 Login**

Der Zugang zur Webseite ist für jeden einzelnen Benutzer passwortgeschützt.

 $\mathbb{Q}$ *Die Zugangsdaten erfragen Sie bitte beim Administrator des SECON-Servers.*

- ≫ Geben Sie die folgende IP-Adresse in der Adresszeile des Internet-Browsers ein: https://SECON-Server-IP wobei "SECON-Server-IP" durch die IP-Adresse des SECON-Servers ersetzt werden muss.
- ≫ Geben Sie die folgenden Login-Daten ein und bestätigen Sie mit <**Speichern>**:

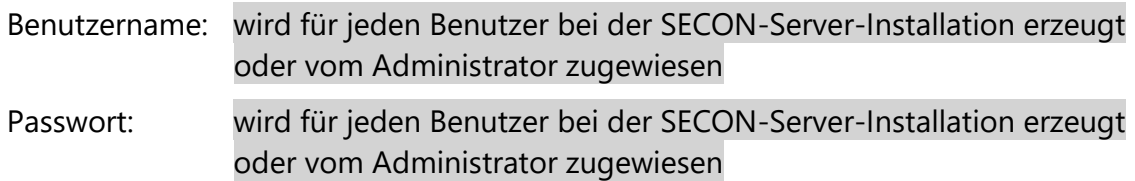

≫ Es öffnet die Webseite "**Willkommen bei SECON-Server**" mit Anzeige des angemeldeten Benutzers (**USER-…**) und der IP-Adresse des SECON-Servers (**IP:…**).

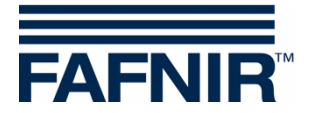

## <span id="page-5-0"></span>**2.2.1 Tabelle**

Hier wird die Liste der verbundenen Geräte mit Information zur Tankstelle, zu Status und zur Verbindung (Online/Offline) angezeigt:

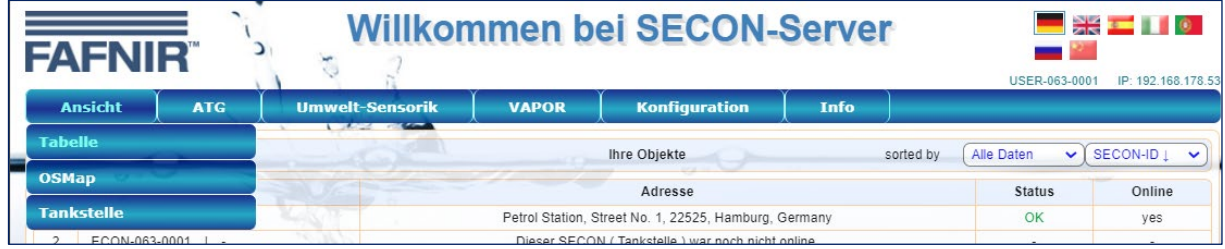

Die Anzeige kann nach verschiedenen Kriterien (Alarme, IDs, Adresse, Online/Offline) gefiltert werden.

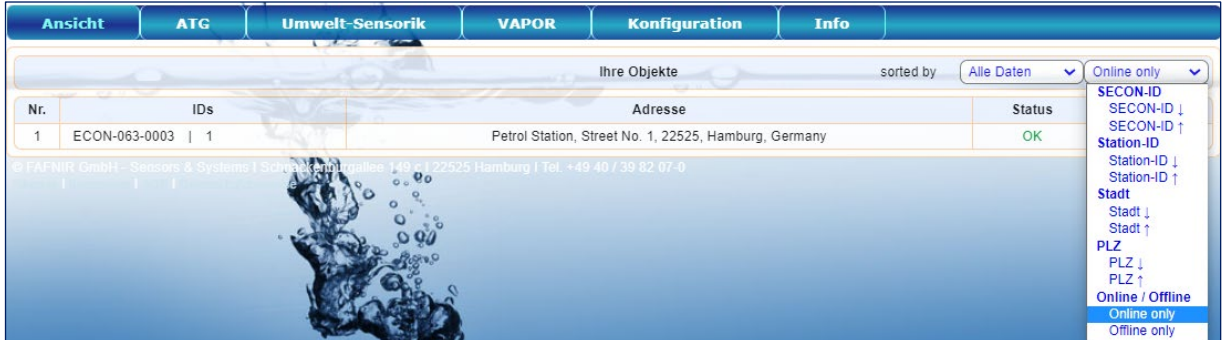

## <span id="page-5-1"></span>**2.2.2 OSMap**

Ansicht der geographischen Lage der SECON-Geräte: Die Anzeige kann nach der Art der Geräte (alle Geräte, Tanks, VAPORIX, Ölabscheider, Umweltsensoren) gefiltert werden:

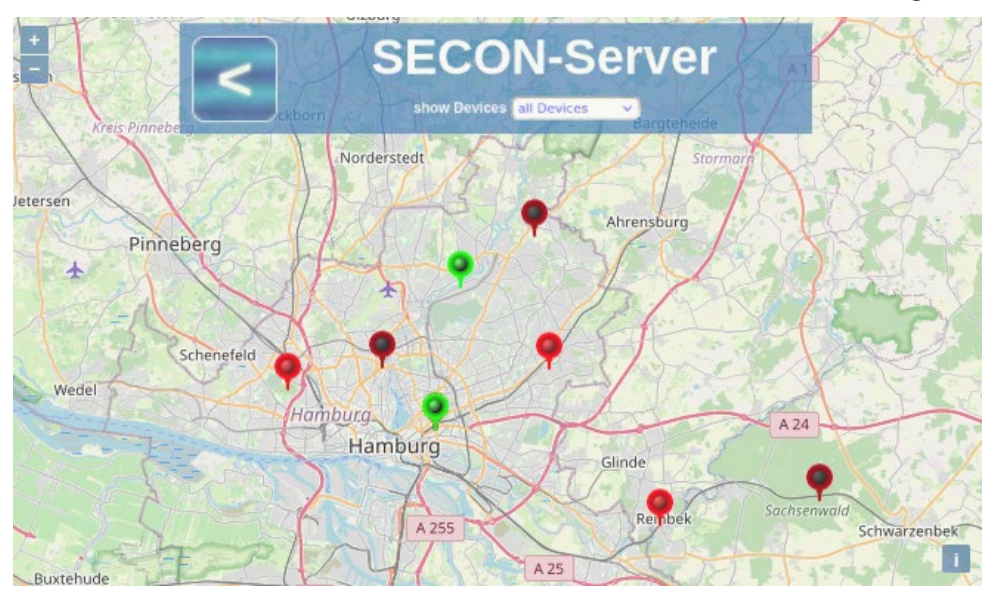

Die Farbe der Nadel zeigt den Status der Geräte an: grün = OK, gelb = Warnung, rot = Alarm. Mit Klick (linke Maustaste) auf eine Nadel wird die zugehörige Station in der Kompaktansicht mit den aktuellen Messwerten und Alarmen angezeigt.

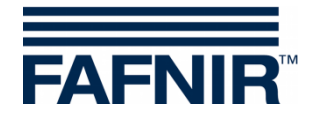

## <span id="page-6-0"></span>**2.2.3 Tankstelle**

Hier werden die überwachten Objekte der im Feld "Station:" ausgewählten Tankstelle angezeigt. Die Anzeige der Objekte kann nach Daten, Alarmen, Station, Stadt, ID oder Online/Offline gefiltert werden:

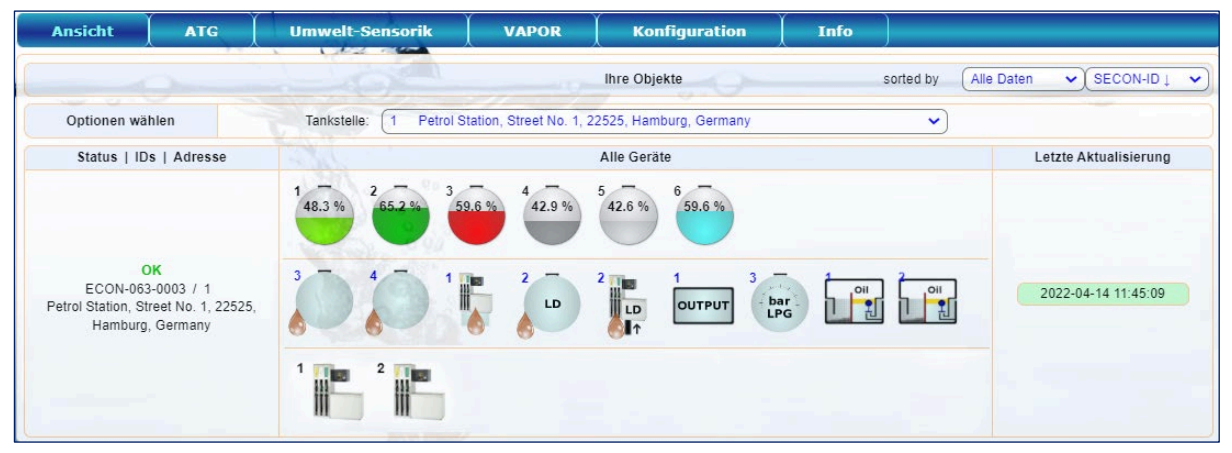

Mit Klick auf ein bestimmtes Objekt wird die jeweilige Detailansicht geöffnet, siehe Kapitel "**Daten**" in den Menüs **ATG**, **Umwelt-Sensorik**, oder **VAPOR**.

Bei einer Mausbewegung über ein Objekt (Tank, Umweltsensor, Zapfpunkt) werden die Details als schwebendes Fenster eingeblendet, hier als Beispiel die Anzeige für **Mouseover von Tank 1:**

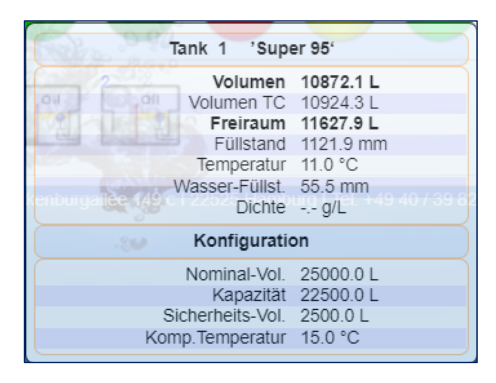

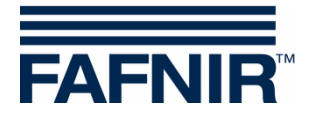

#### <span id="page-7-0"></span>**2.3 Menü "ATG"**

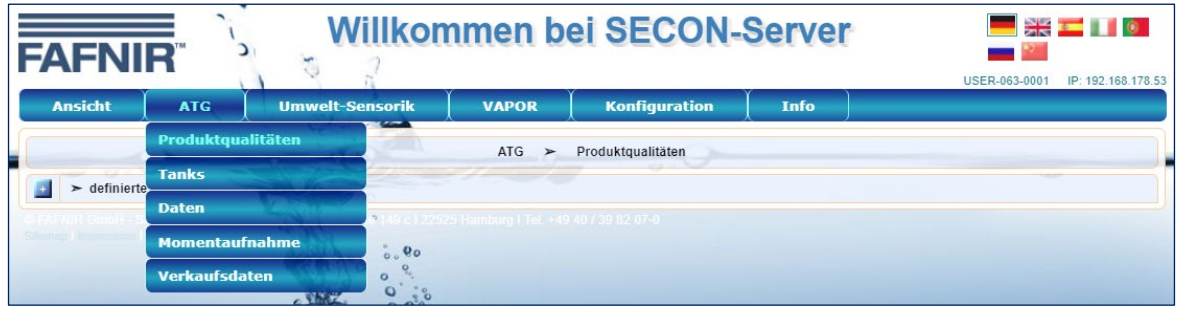

#### <span id="page-7-1"></span>**2.3.1 Produktqualitäten**

Hier werden die definierten Produktqualitäten des angemeldeten Benutzers, auch solche ohne Messwerte, aufgelistet und deren kumuliertes Volumen und Freiraum angezeigt.

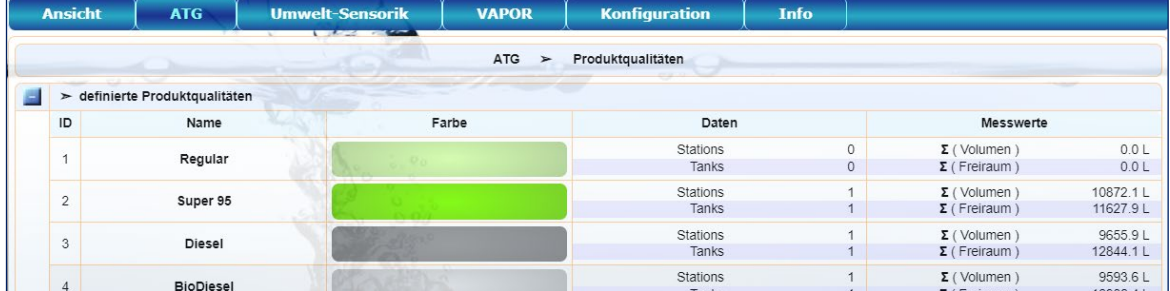

## <span id="page-7-2"></span>**2.3.2 Tanks**

Hier werden in Kurzdarstellung Status der Tankstellen, alle Tanks und Füllstände des angemeldeten Benutzers angezeigt:

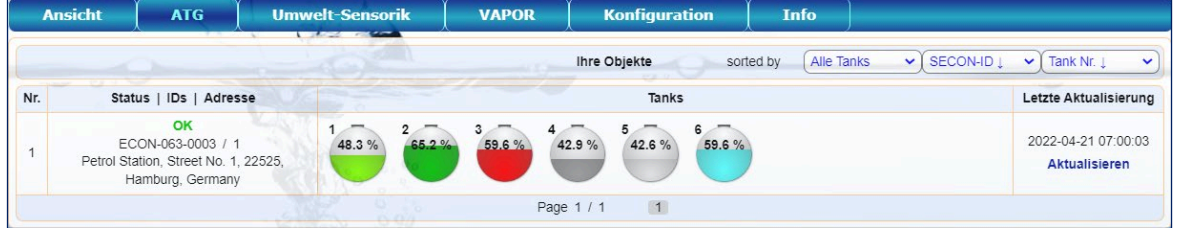

Mit Klick auf einen bestimmten Tank wird die Detailansicht geöffnet, siehe folgendes Kapitel "Daten".

Bei einer Mausbewegung über einen Tank werden die Details als schwebendes Fenster eingeblendet, hier als Beispiel die Anzeige für **Mouseover von Tank 1**

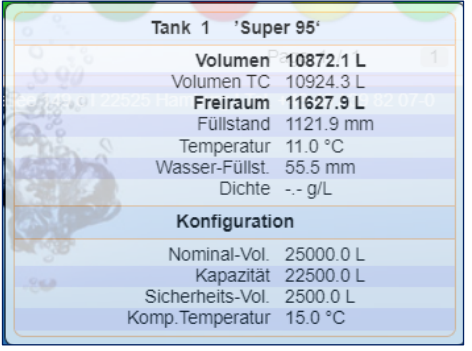

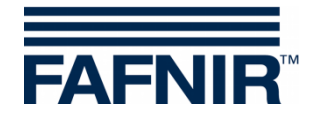

## <span id="page-8-0"></span>**2.3.3 Daten**

Detaillierte Ansicht der Tankdaten einer ausgewählten Tankstelle.

In den Auswahlfeldern von "**Optionen wählen"** können die Daten einer bestimmten Tankstelle, ein Zeitraum (Start-Zeit/Datum, End-Zeit/Datum), und ein oder alle Tanks für die Anzeige oder den Download ausgewählt werden.

Details lassen sich mit den Plus-Minus-Tasten der linken Spalte aufklappen oder reduzieren:

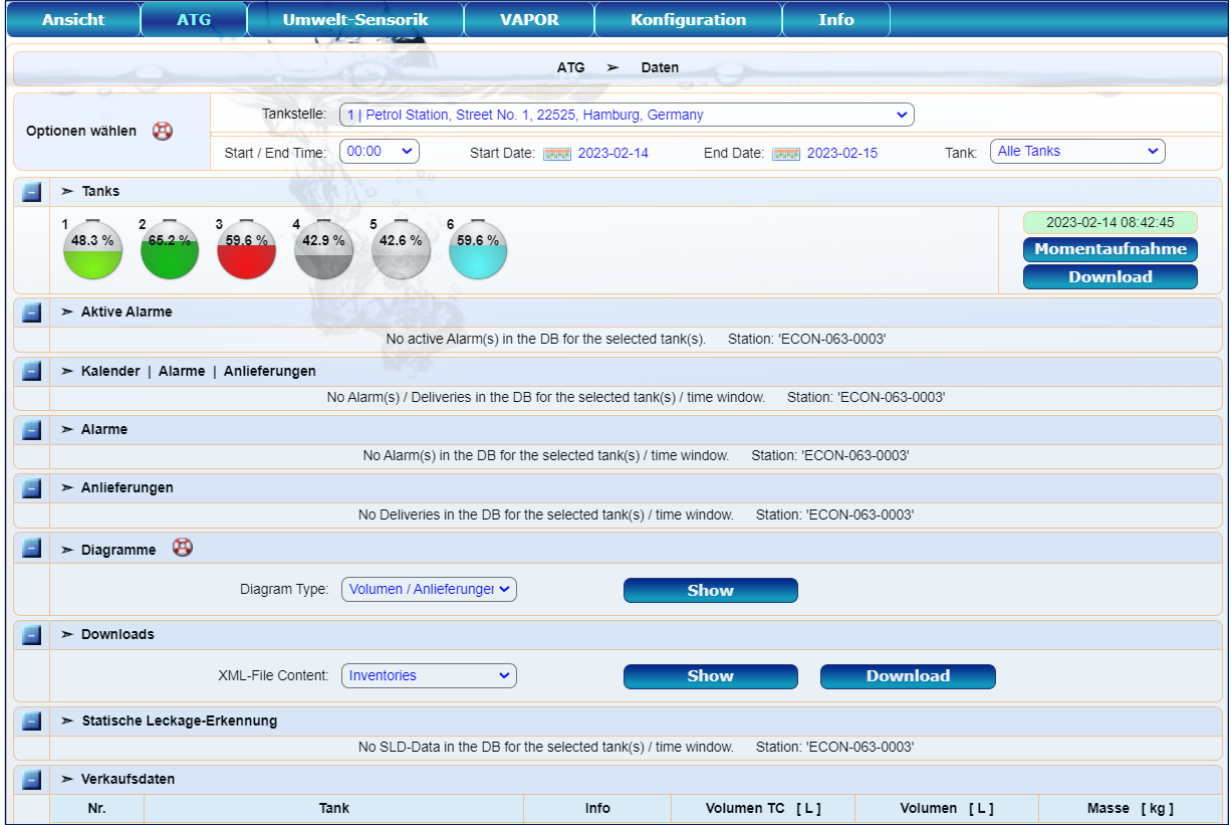

**Tanks**: Kompakt-Darstellung der Tanks mit der Füllstandanzeige in Prozent. Bei der Auswahl eines bestimmten Tanks wird dessen Detailansicht geöffnet. Mit der Schaltfläche "Moment**aufnahme**" erfolgt die Anzeige der momentan aktuellen Daten der ausgewählten Tanks in einem separaten Fenster. Mit der Schaltfläche "**Download**" wird für die ausgewählten Tanks und Zeitraum ein Report erzeugt und im XML-Format heruntergeladen.

**Aktive Alarme**: Liste der aktiven Alarme mit Kurzbeschreibung und Datum

**Kalender**: Liste der Alarme und Anlieferungen mit Datum und Alarm-Anzahl

**Alarme**: Liste der historischen Alarme mit Kurzbeschreibung, Datum und Bestätigung

**Anlieferungen**: Liste der Anlieferungen mit Datum und Lieferdetails

**Diagramme**: Anzeige der Anlieferungen oder der Tanktabelle eines ausgewählten Tanks in grafischer Darstellung und Messwert-Tabellen

**Downloads**: Anzeige der Tankdaten in einem separatem Browserfenster, oder als Download in XML-Format

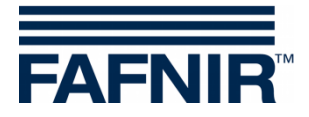

**Statische Leckage-Erkennung**: Die statische Leckage-Erkennung dient zur Kontrolle der Tankfüllstände auf eventuelle Verluste, während die Tankstelle geschlossen ist (z.B. nachts)!

**Verkaufsdaten**: Info zum verkauften Volumen und zur verkauften Masse der einzelnen Tanks

#### <span id="page-9-0"></span>**2.3.4 Momentaufnahme**

Das Menü "Momentaufnahme" enthält die momentan aktuellen Daten des angemeldeten Benutzers wie im Menü "Daten", die hier zusätzlich nach verschiedenen Kriterien gefiltert und sortiert werden können. Die gefilterten Daten werden mit der Taste "**Show**" in einem separaten Fenster angezeigt oder können mit "**Download**" in XML-Format heruntergeladen werden:

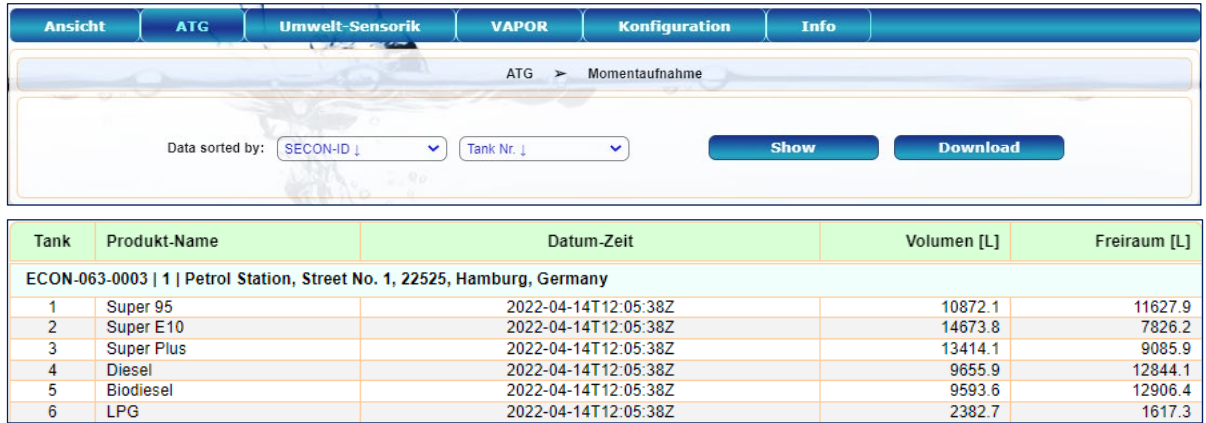

## <span id="page-9-1"></span>**2.3.5 Verkaufsdaten**

Das Menü "Verkaufsdaten" enthält die vom POS bereitgestellten Verkaufsdaten (Tank, Produktqualität, Zeit, Abgabemenge) des angemeldeten Benutzers, die hier nach verschiedenen Kriterien gefiltert und sortiert werden können. Die gefilterten Daten werden mit der Taste "**Show**" in einem separaten Fenster angezeigt oder können mit "**Download**" in XML-Format heruntergeladen werden:

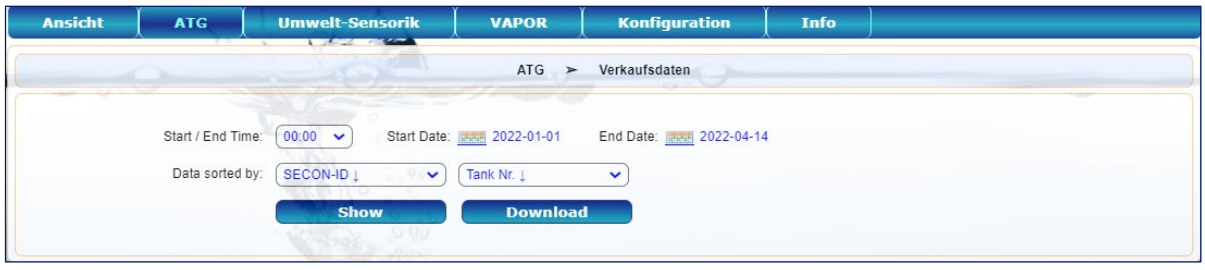

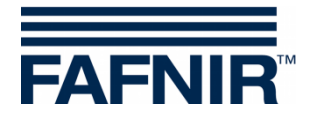

## <span id="page-10-0"></span>**2.4 Menü "Umwelt-Sensorik"**

Hier werden alle konfigurierten Umwelt-Sensoren des angemeldeten Benutzers angezeigt.

Das Menü "Ölabscheider" enthält eine Kurzdarstellung der Daten der Ölabscheider. Das Menü "Daten" enthält die Details aller Umweltsensoren. Nach Auswahl einer Gruppe (Ölabscheider/Daten) öffnet sich ein neues Fenster mit den Daten und der Statusanzeige.

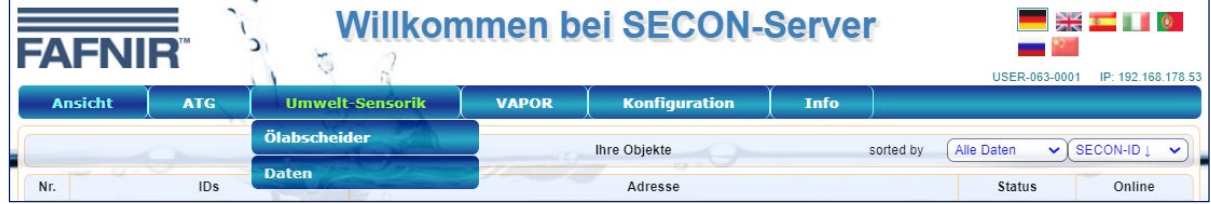

## <span id="page-10-1"></span>**2.4.1 Ölabscheider**

Hier werden in Kurzdarstellung Status der Tankstellen und alle Ölabscheider des angemeldeten Benutzers angezeigt:

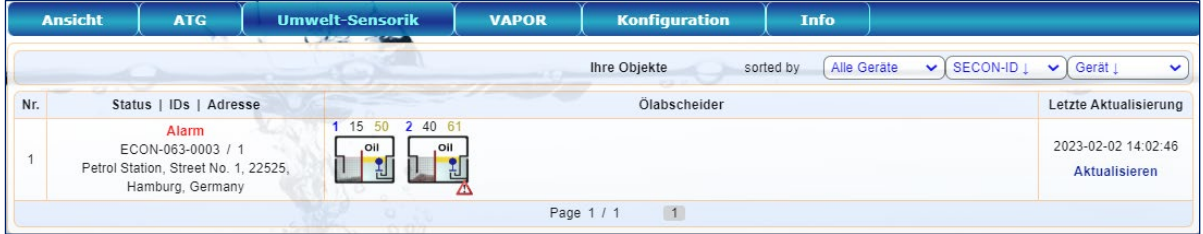

Mit Klick auf einen bestimmten Ölabscheider wird die Detailansicht geöffnet, siehe folgendes Kapitel "Daten".

Bei einer Mausbewegung über einen Ölabscheider werden die Details als schwebendes Fenster eingeblendet, hier als Beispiel die Anzeige für **Mouseover von Ölabscheider 2**

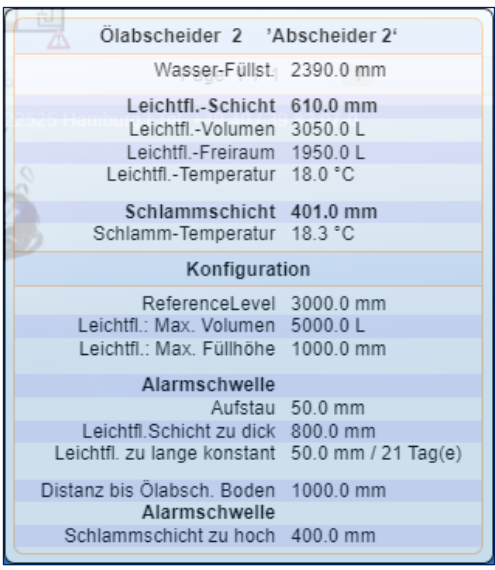

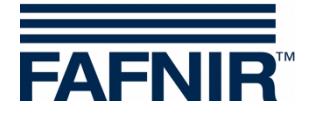

## <span id="page-11-0"></span>**2.4.2 Daten**

Detaillierte Ansicht der Daten der Umwelt-Sensorik einer ausgewählten Tankstelle.

In den Auswahlfeldern von "**Optionen wählen"** können die Daten einer bestimmten Tankstelle, ein Zeitraum (Start-Zeit/Datum, End-Zeit/Datum), und ein oder alle Geräte für die Anzeige oder den Download ausgewählt werden.

Details lassen sich mit den Plus-Minus-Tasten der linken Spalte aufklappen oder reduzieren:

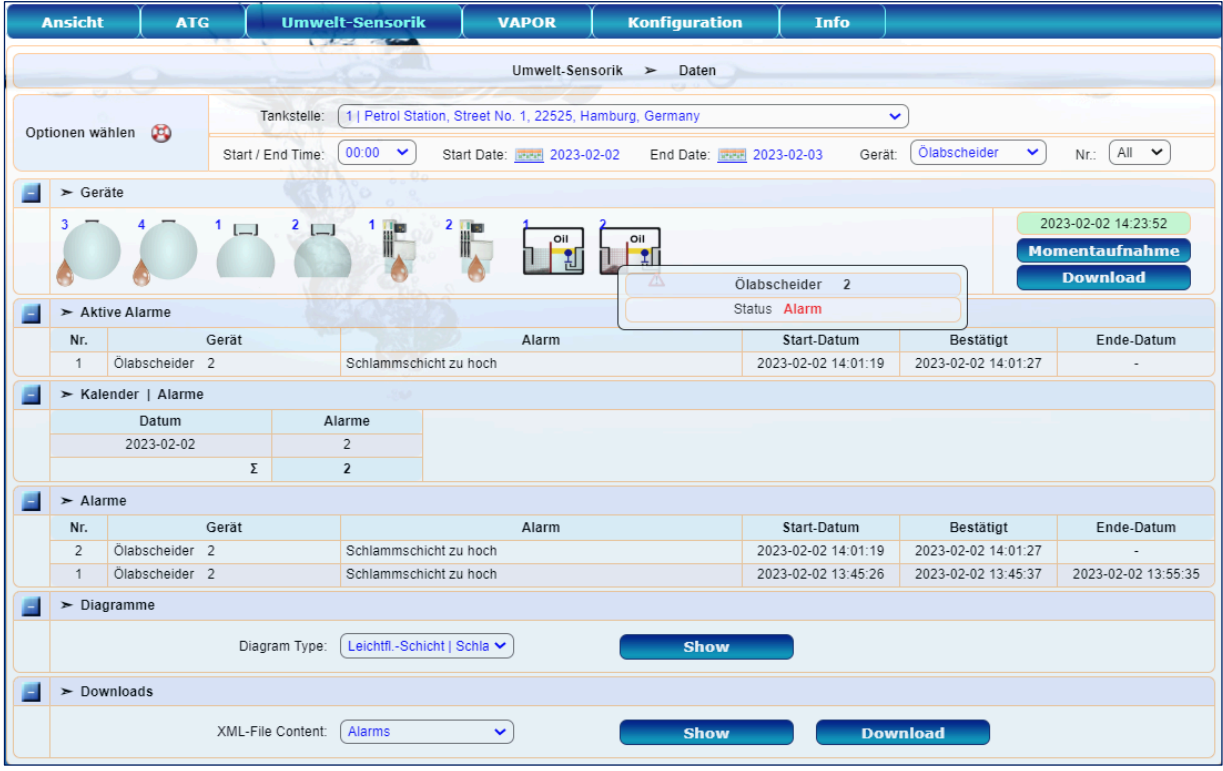

**Geräte**: Kompakt-Darstellung der Umwelt-Sensoren. Ein **Warndreieck** signalisiert einen bestehenden Alarm. Bei der Auswahl eines bestimmten Gerätes wird dessen Detailansicht geöffnet. Mit der Schaltfläche "**Momentaufnahme**" erfolgt die Anzeige der momentan aktuellen Daten der ausgewählten Geräte in einem separaten Fenster. Mit der Schaltfläche "**Download**" wird für die ausgewählten Geräte und Zeitraum ein Report erzeugt und im XML-Format heruntergeladen.

**Aktive Alarme**: Liste der aktiven Alarme mit Kurzbeschreibung und Datum

**Kalender**: Liste der Alarme mit Datum und Alarm-Anzahl

**Alarme**: Liste der historischen Alarme mit Kurzbeschreibung, Datum und Bestätigung

**Diagramme**: grafische Anzeige auswählbarer Ölabscheider-Daten sowie Messwert-Tabellen, z.B. für Leichtflüssigkeitsschicht, Schlamm, Wasser und zugehörige Ölabscheider-Alarme

**Downloads**: Anzeige der Alarme, Ereignisse und Logbucheinträge in einem separatem Browserfenster, oder Download in XML-Format

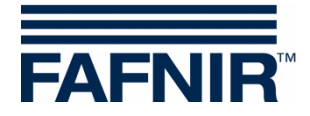

## <span id="page-12-0"></span>**2.4.3 Ölabscheider Diagramm**

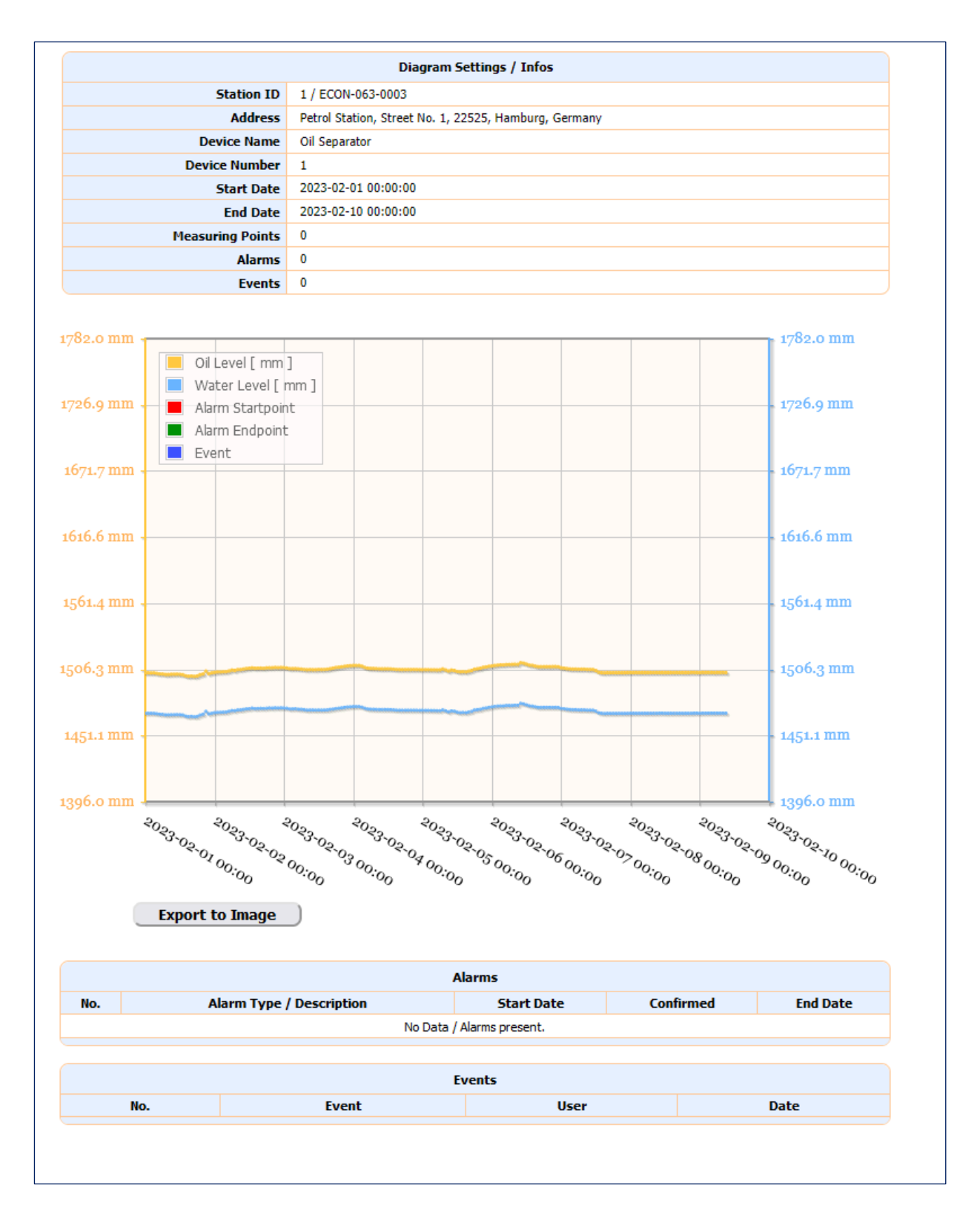

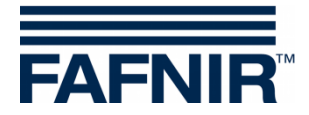

#### <span id="page-13-0"></span>**2.5 Menü "VAPOR"**

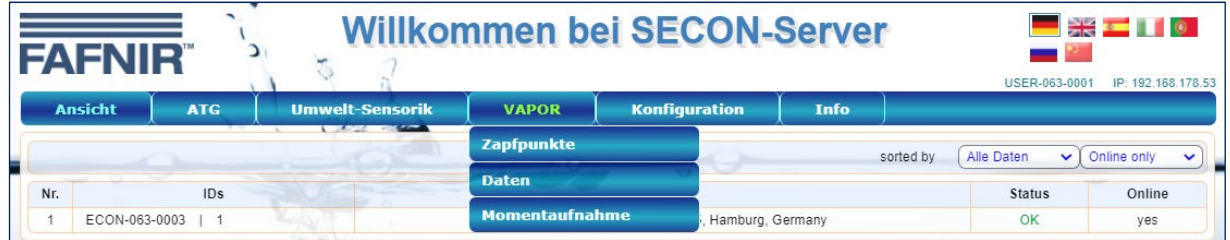

## <span id="page-13-1"></span>**2.5.1 Zapfpunkte**

Hier werden die Zapfpunkte der einzelnen Tankstellen mit Alarmanzeige aufgelistet:

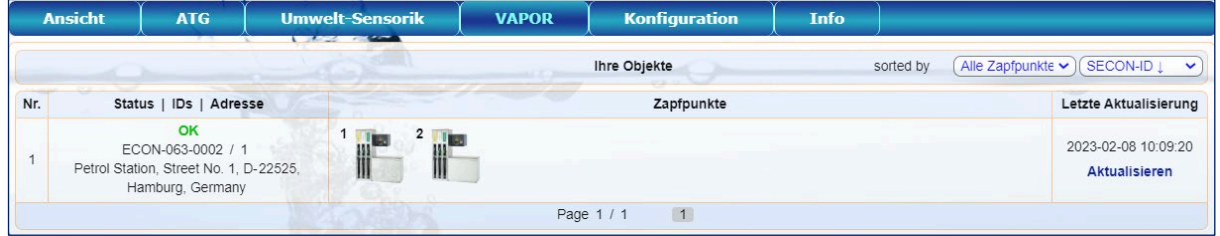

Mit Klick auf einen bestimmten Zapfpunkt wird die Detailansicht geöffnet, siehe folgendes Kapitel "Daten".

Bei einer Mausbewegung über einen Zapfpunkt werden die Details als schwebendes Fenster eingeblendet, hier als Beispiel die Anzeige für **Mouseover Zapfpunkt 1**

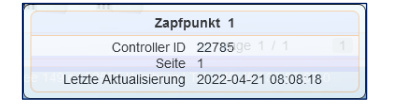

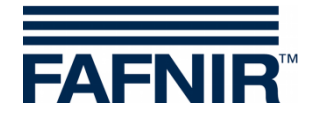

## <span id="page-14-0"></span>**2.5.2 Daten**

Detaillierte Ansicht der Daten der Zapfpunkte einer ausgewählten Tankstelle.

In den Auswahlfeldern von "**Optionen wählen"** können die Daten einer bestimmten Tankstelle, ein Zeitraum (Start-Zeit/Datum, End-Zeit/Datum), und ein oder alle Zapfpunkte für die Anzeige oder den Download ausgewählt werden.

Details lassen sich mit den Plus-Minus-Tasten der linken Spalte aufklappen oder reduzieren:

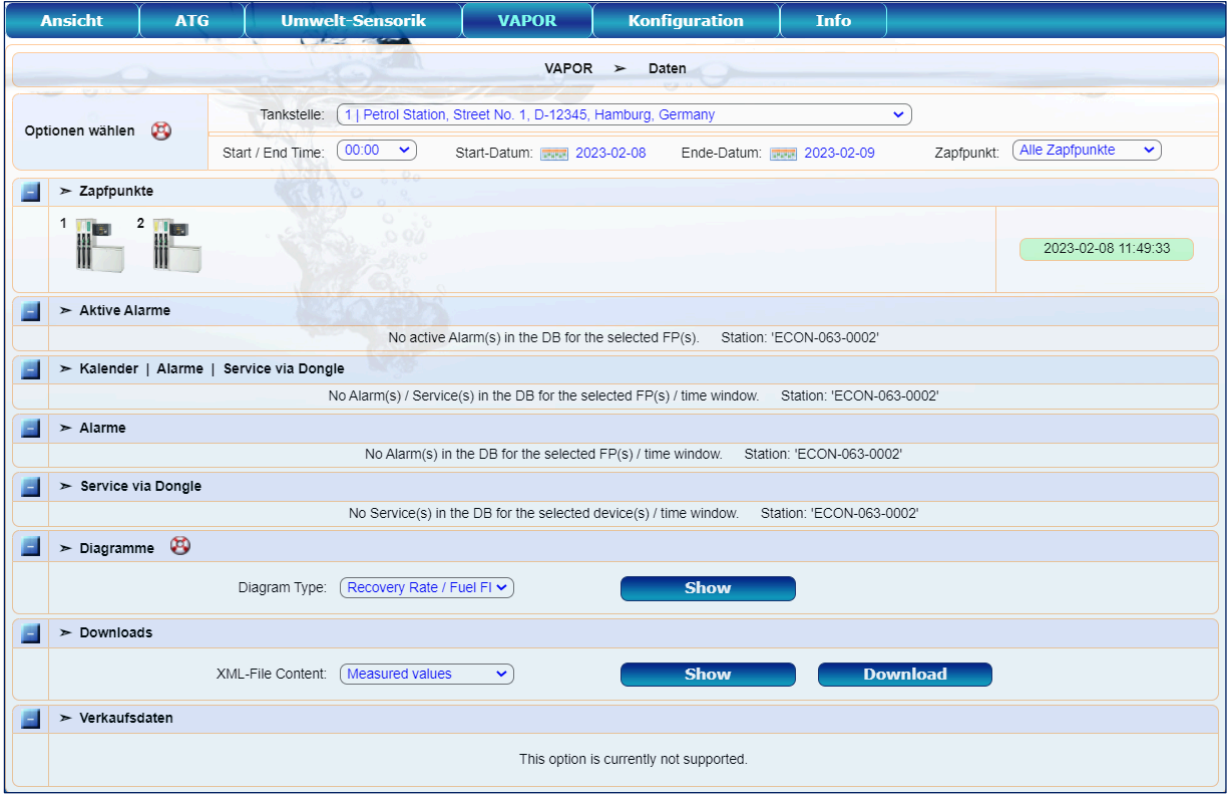

**Zapfpunkte**: Kompakt-Darstellung der Zapfpunkte. Ein **Warndreieck** signalisiert einen bestehenden Alarm.

**Aktive Alarme**: Liste der aktiven Alarme mit Kurzbeschreibung und Datum

**Kalender**: Liste der Alarme mit Datum und Alarm-Anzahl

**Alarme**: Liste der historischen Alarme mit Kurzbeschreibung, Datum und Bestätigung

**Diagramme**: Anzeige der Daten eines ausgewählten Zapfpunktes (Rückführrate, Kraftstofffluss Temperatur) in grafischer Darstellung und Messwert-Tabellen

**Downloads**: Anzeige der Messwerte, Service-Einsätze, und/oder Alarme in einem separatem Browserfenster, oder Download in XML-Format

**Verkaufsdaten**: Diese Option steht momentan noch nicht zur Verfügung

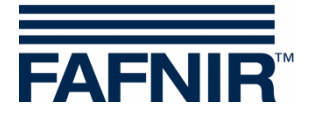

## **Diagramm Zapfpunkt 1**

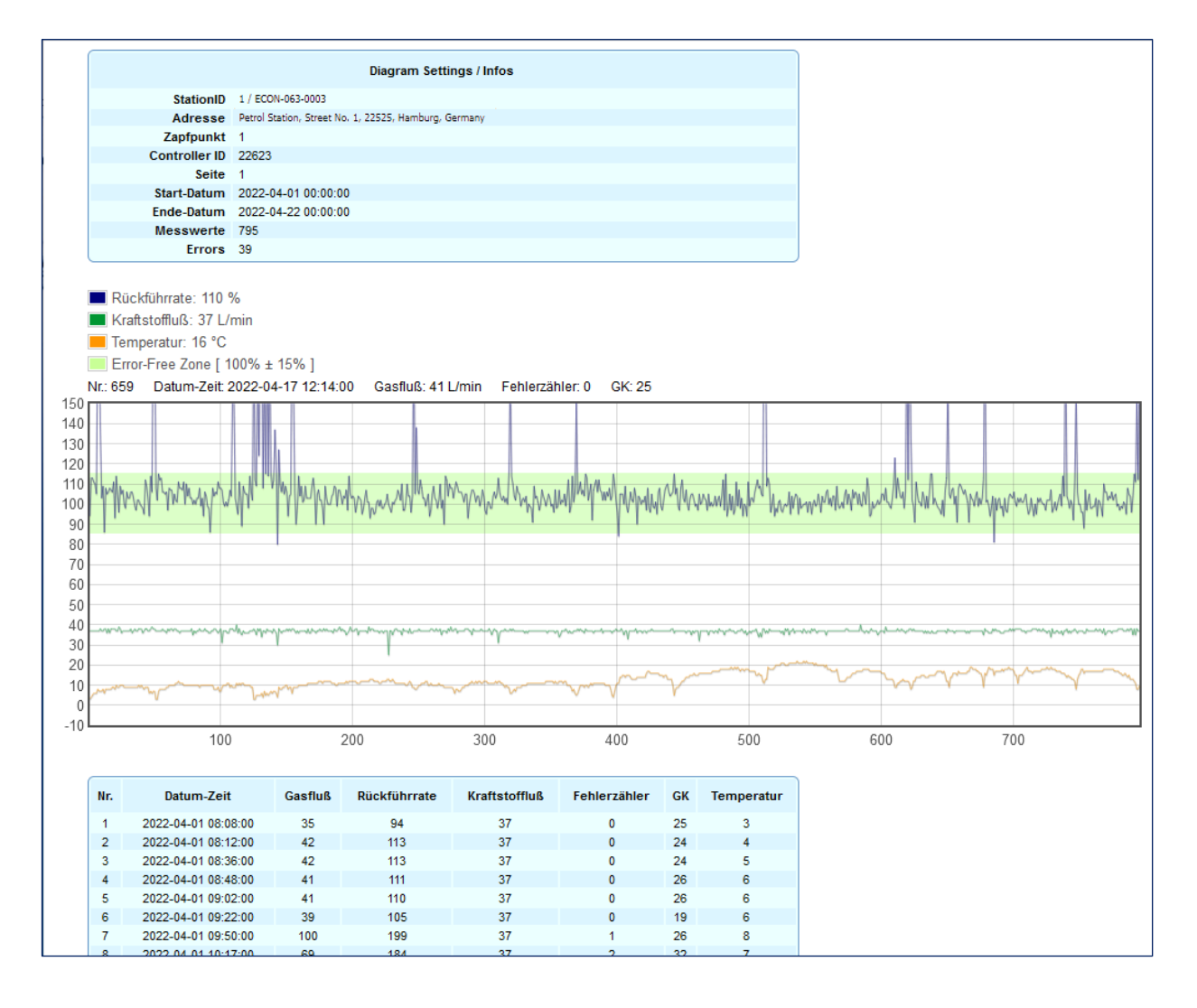

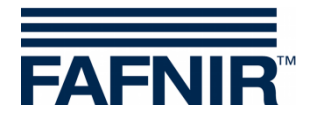

#### <span id="page-16-0"></span>**2.5.3 Momentaufnahme**

Die Momentaufnahme enthält die momentan aktuellen Daten der Gasrückführung des angemeldeten Benutzers. Diese können nach verschiedenen Kriterien gefiltert und sortiert werden. Die Daten werden mit der Taste "**Show**" angezeigt oder mit "**Download**" heruntergeladen:

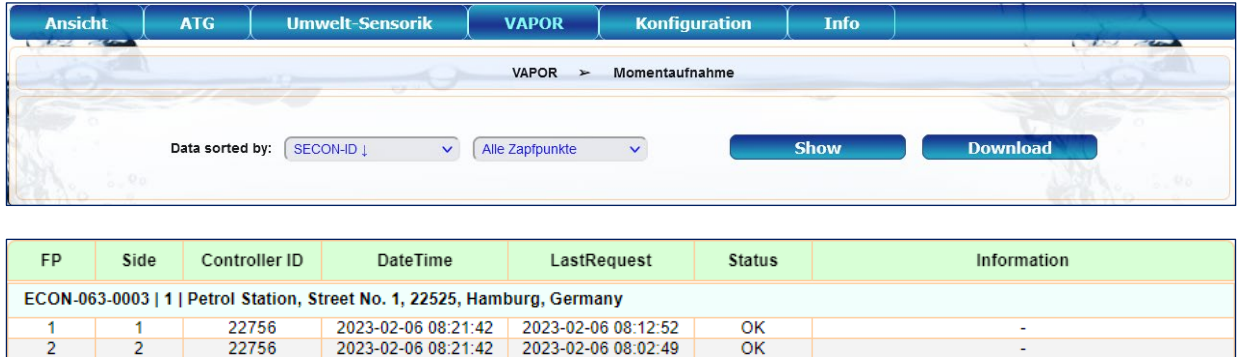

## <span id="page-16-1"></span>**2.6 Menü "Konfiguration"**

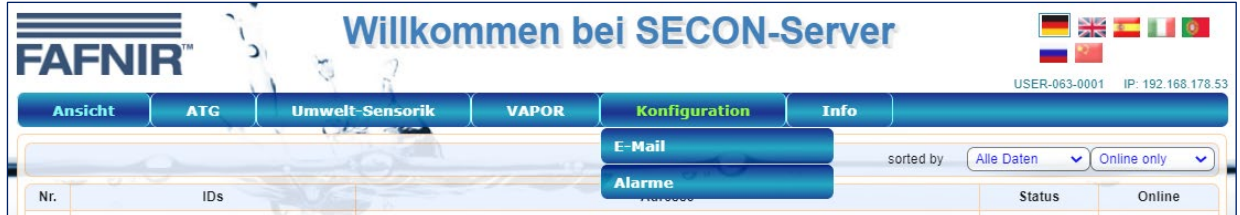

Im Menü "**Konfiguration**" wird die Alarm-Benachrichtigung per E-Mail konfiguriert. Der Zugang zum Menü ist passwortgeschützt.

**PEN** *Für die Konfiguration der Alarme sind zuerst die Einträge des E-Mail-Kontos erforderlich.*

≫ Wählen Sie den Menüpunkt-E-Mail, geben Sie die folgenden Login-Daten ein und bestätigen Sie danach mit [**Speichern**]:

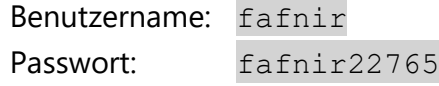

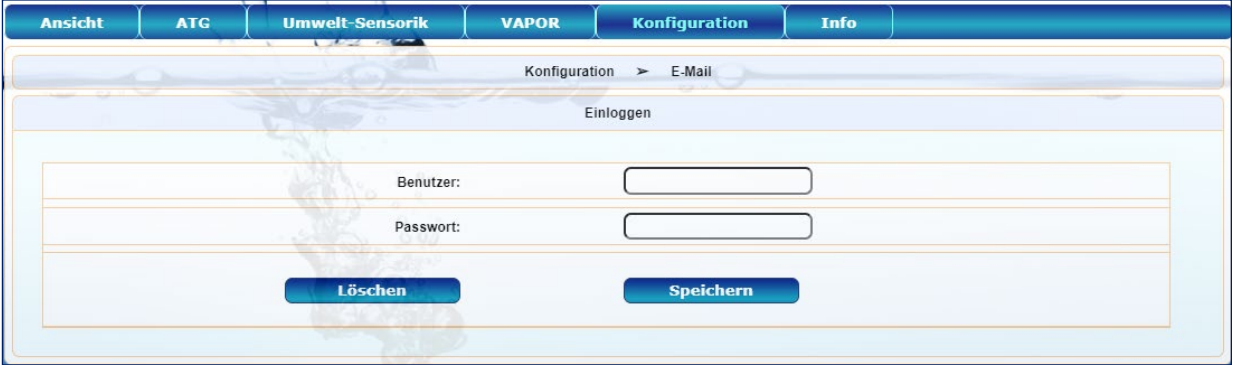

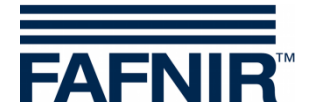

## <span id="page-17-0"></span>**2.6.1 E-Mail-Konfiguration**

Für den automatischen Versand von Alarm-E-Mails müssen hier die Verbindungsdaten des SMPT-Servers und des E-Mail-Accounts eingetragen und gespeichert werden.

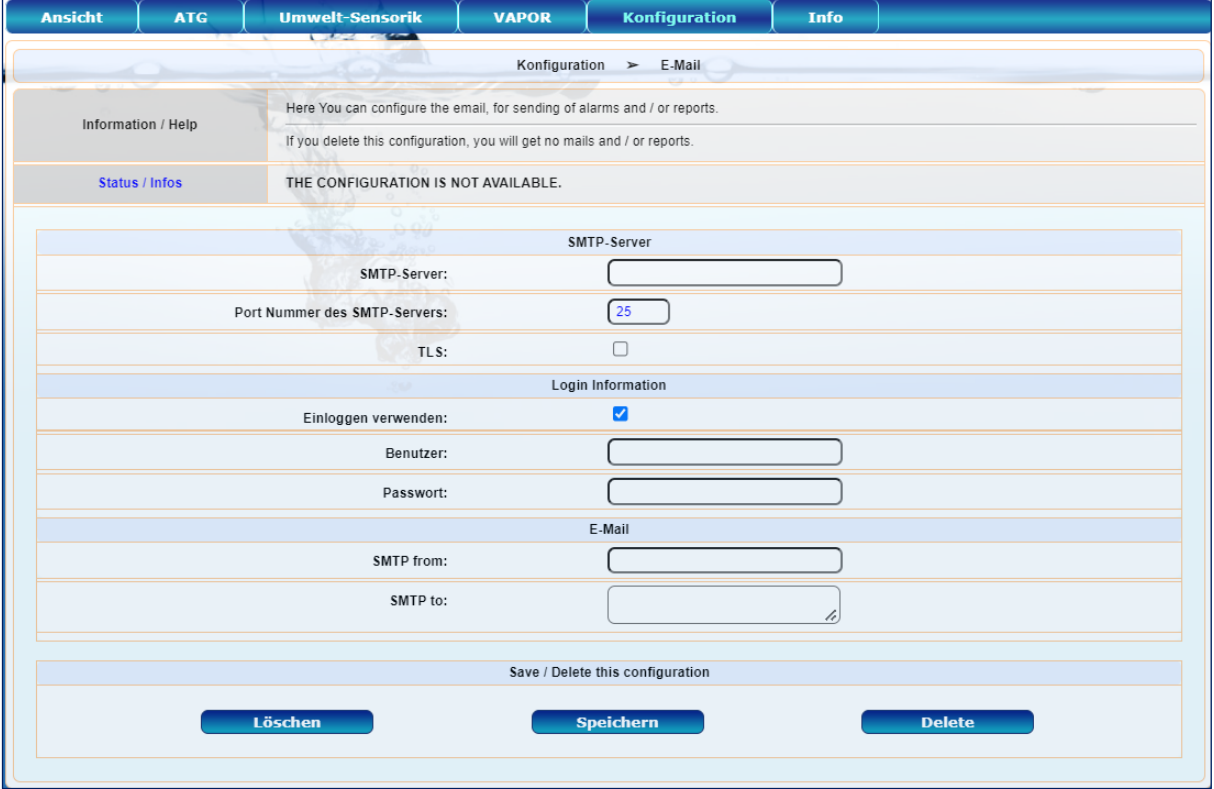

Nach der Speicherung der Daten wird automatisch eine Test-E-Mail an den eingetragenen Empfänger verschickt und bei erfolgreichem Versand eine entsprechende Nachricht im Statusfeld angezeigt:

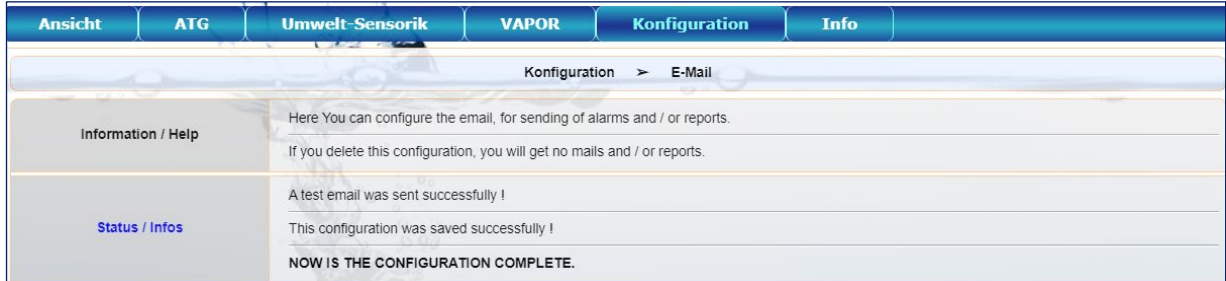

 $\mathbb{Q}$ *Falls die E-Mail-Konfiguration fehlerhaft ist, kann keine Test-E-Mail verschickt werden und es erscheint im Statusfeld eine entsprechende Fehlermeldung.*

**Status / Errors** An error was detected while sending the e-mail: ([Errno -2] Name or service not known).

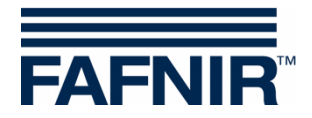

## <span id="page-18-0"></span>**2.6.2 Alarmauswahl**

Im Untermenü "**Alarme**" können nach erfolgreicher Konfiguration der E-Mails die zu verschickenden Alarme ausgewählt und gespeichert werden:

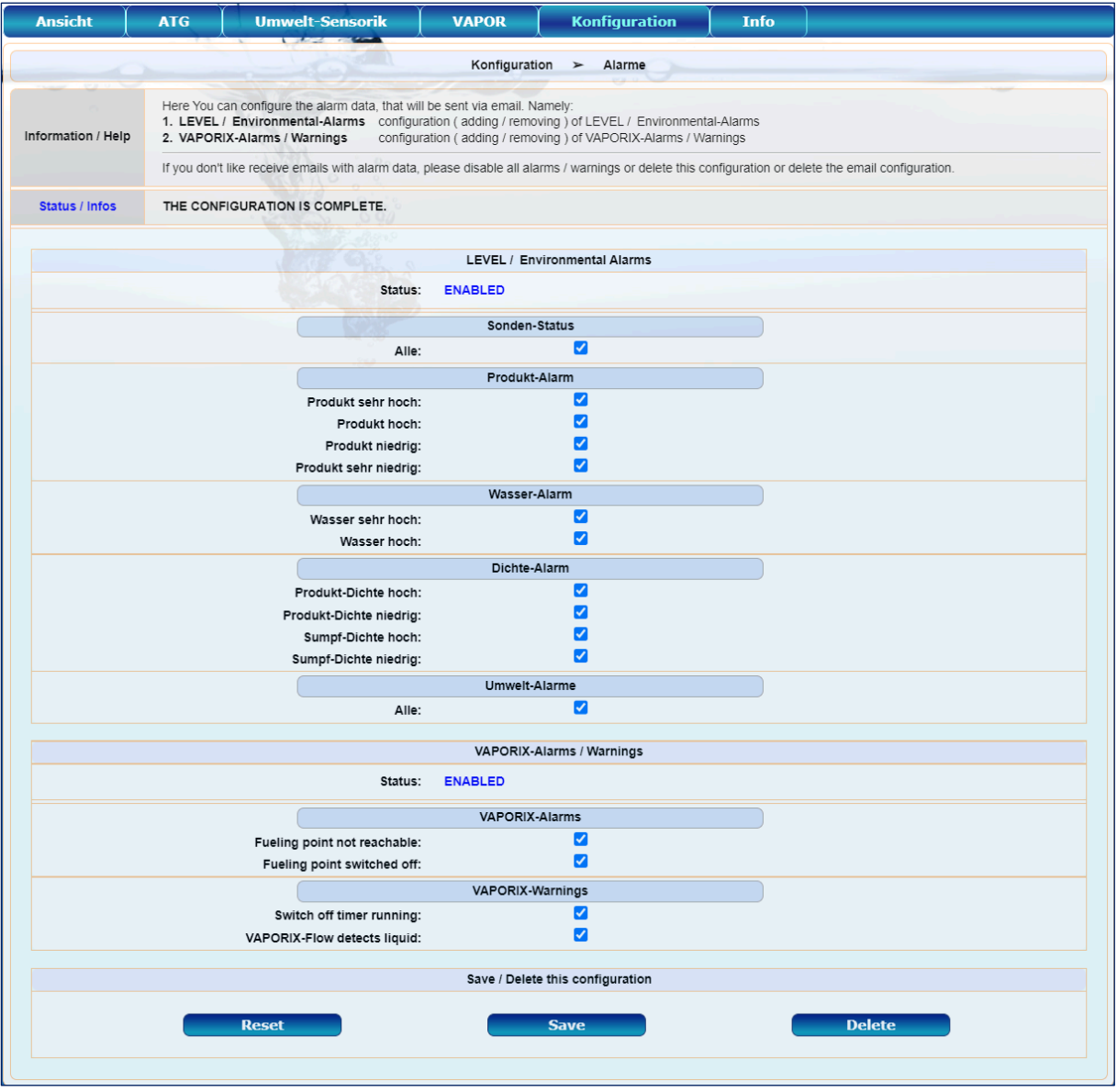

## <span id="page-18-1"></span>**2.6.3 Alarm-E-Mail**

Falls nun die ausgewählten Alarme eintreten, werden E-Mails mit Information zur betroffenen Tankstelle und zum Alarm an den konfigurierten Empfänger verschickt:

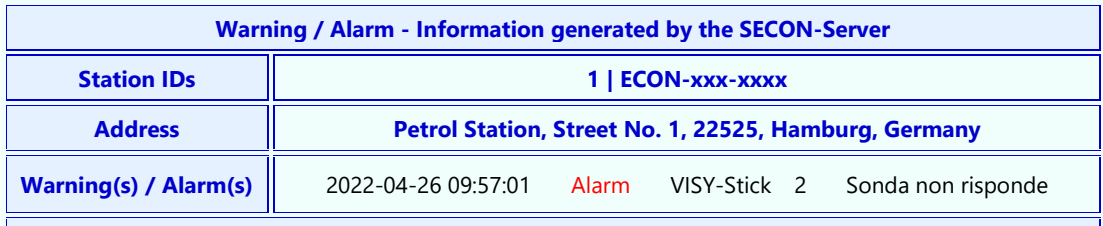

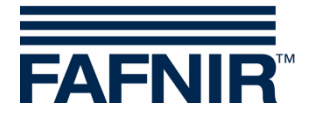

## <span id="page-19-0"></span>**2.7 Menü "Info"**

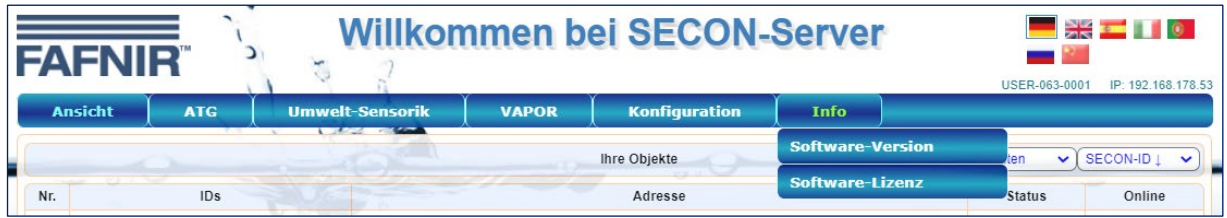

## <span id="page-19-1"></span>**2.7.1 Software-Version**

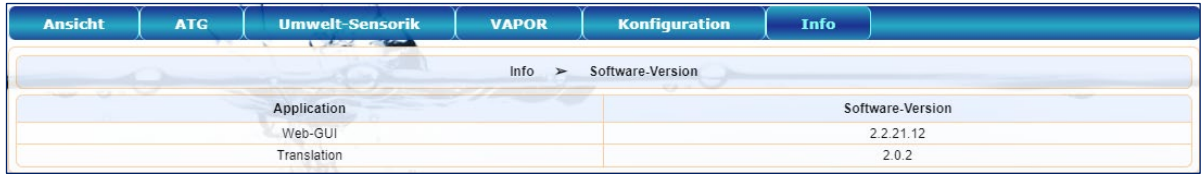

## <span id="page-19-2"></span>**2.7.2 Software-Lizenz**

Der Menüpunkt "Software-Lizenz" wird zurzeit noch nicht unterstützt:

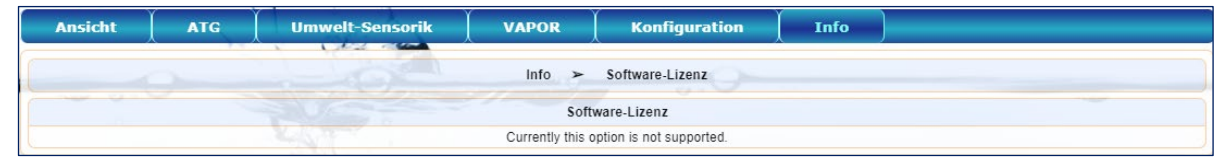

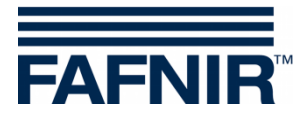

Leerseite

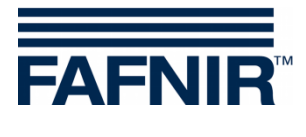

Leerseite

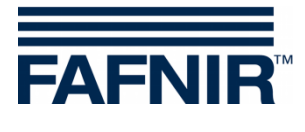

Leerseite

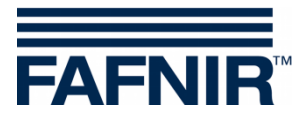

FAFNIR GmbH Schnackenburgallee 149 c 22525 Hamburg Tel.: +49/40/39 82 07-0 E-Mail: info@fafnir.de Web: www.fafnir.de